### **Crear tu cuenta**

1. Hacer click en el icono de Ajustes...se abrirá el menú desplegable Conectarse….hacer click en Conectarse.

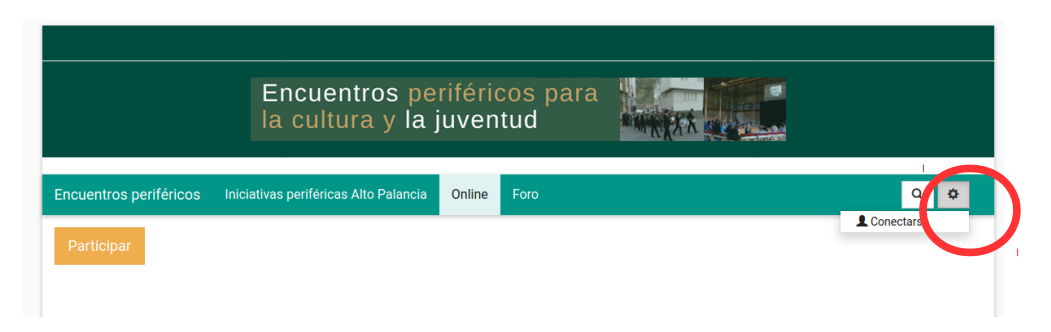

2. En la ventana emergente Conectarse, hacer click en Conectarse.

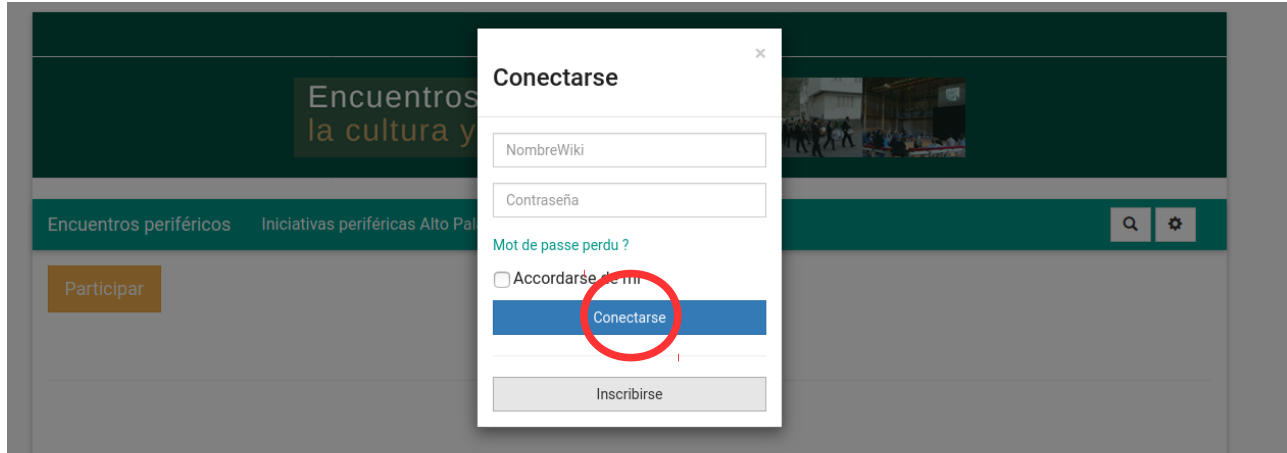

3. Teclear tu NombreWiki (NombreApellido ...con las iniciales en mayúsculas y sin espacio … ejemplo: GregoryDamman), elegir una contraseña, confirmarla y entrar un correo electrónico… Hacer click en Nueva cuenta

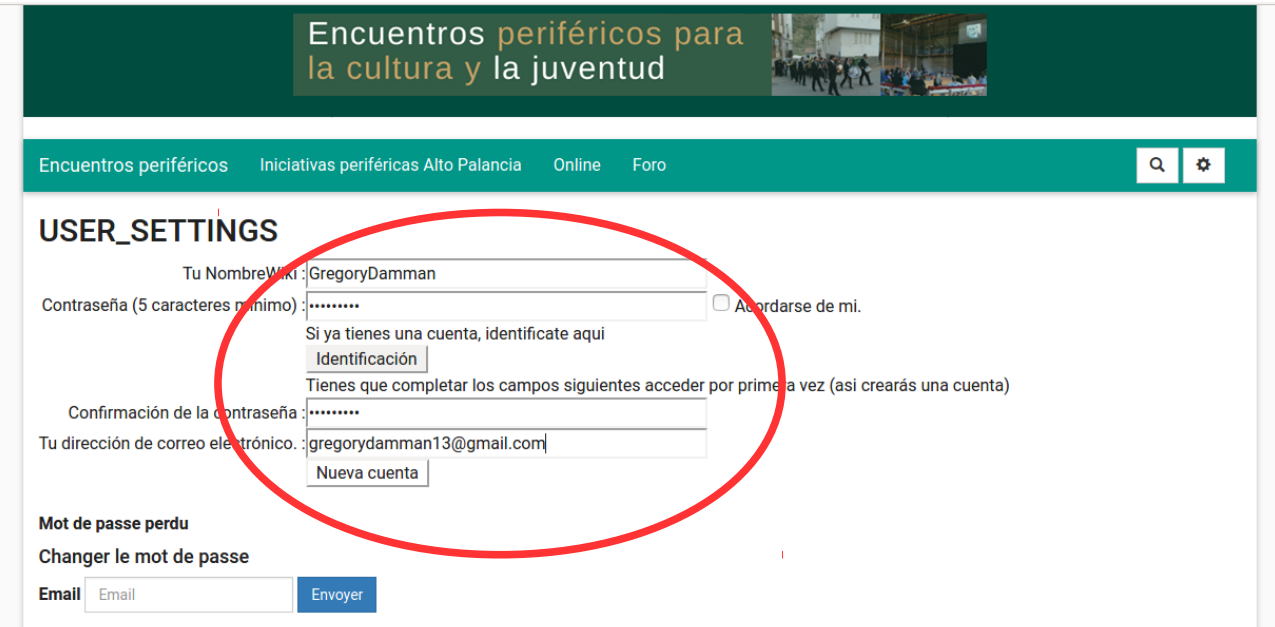

Ya tienes tu cuenta creada.

Para desconectarte o conectarte (utilizando tu NombreWiki y contraseña), hacer click en el icono de Ajustes.

# **Crear tu ficha**

- 1. Hacer click en Online (menú horizontal):<http://ep.canopiacoop.org/?OnLine>
- 2. Hacer click en Participar;<http://ep.canopiacoop.org/?NuevainiciativaOnline>
- 3. Aceptar las condiciones, llenar el formulario y hacer click en Validar

### **Modificar los derechos de acceso a tu ficha**

1. Ir al listado de las fichas creadas / Hacer click en Online (menú horizontal): <http://ep.canopiacoop.org/?OnLine>

2. Abrir la ficha.

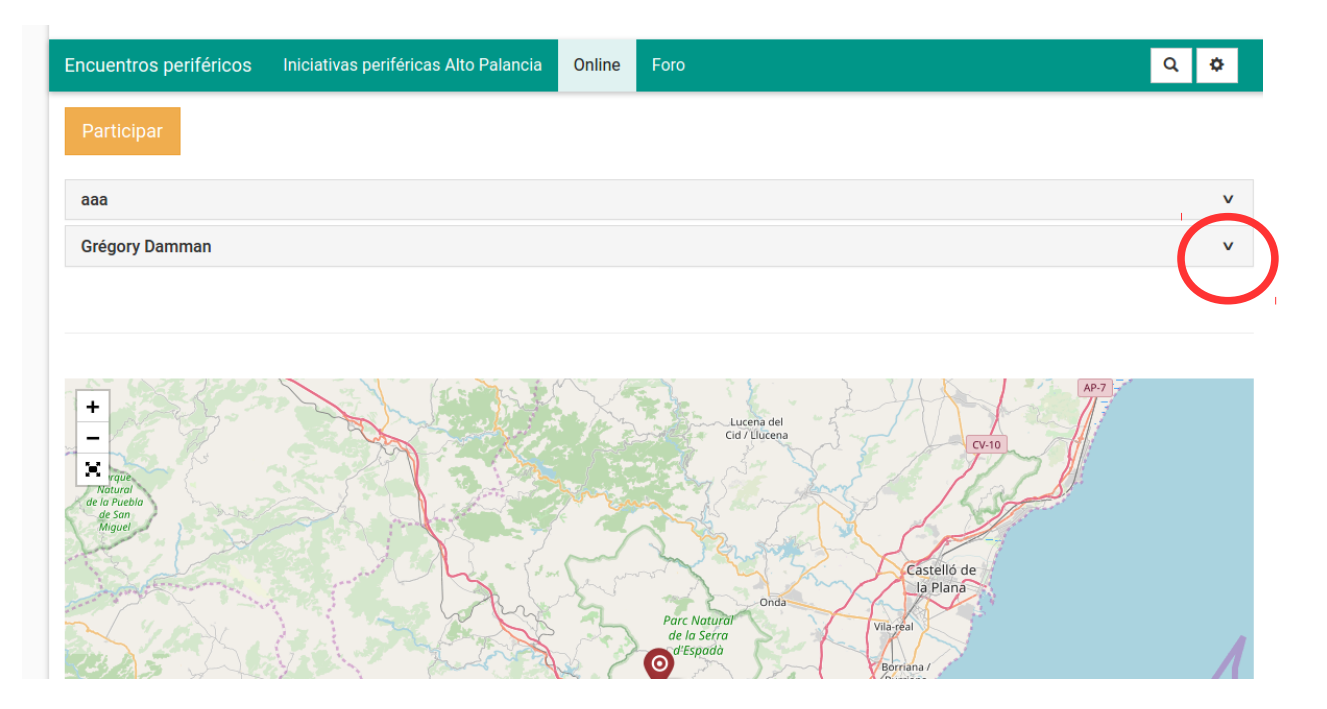

#### 3. Hacer click en Modificar

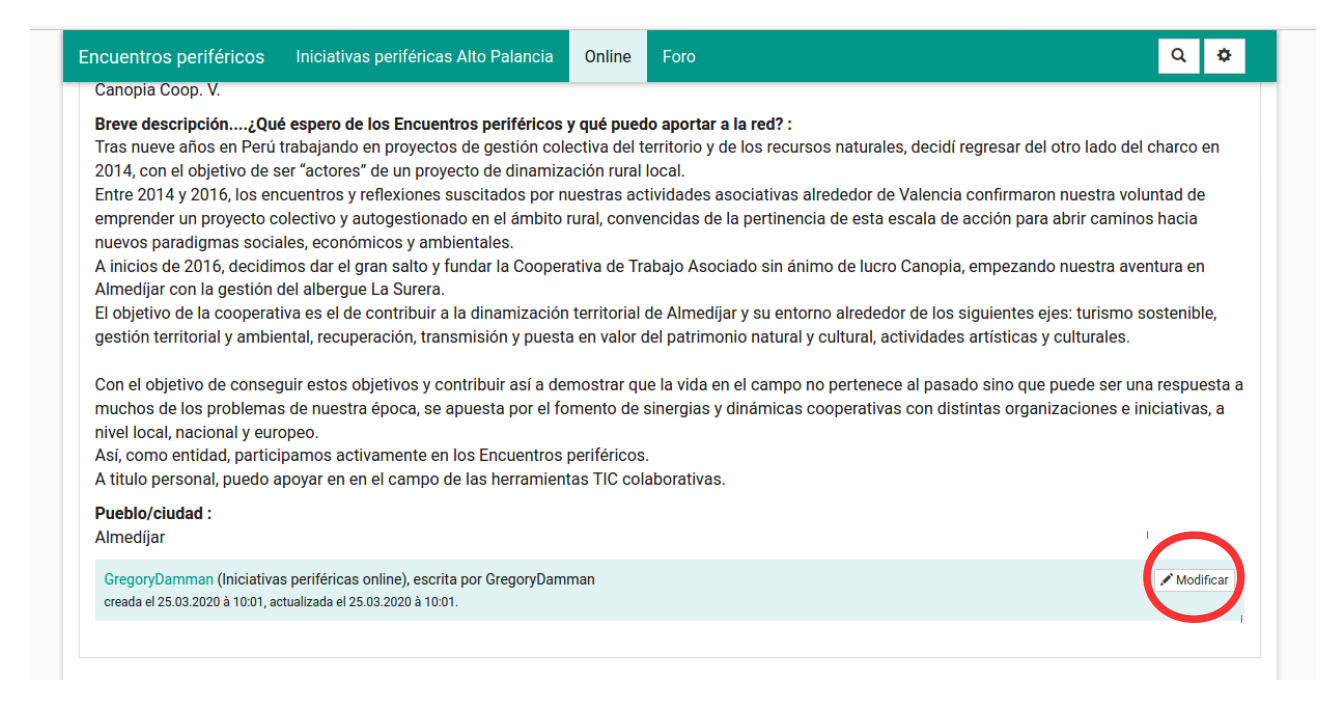

#### 4. Hacer click en Proprietario – tu – Permisiones

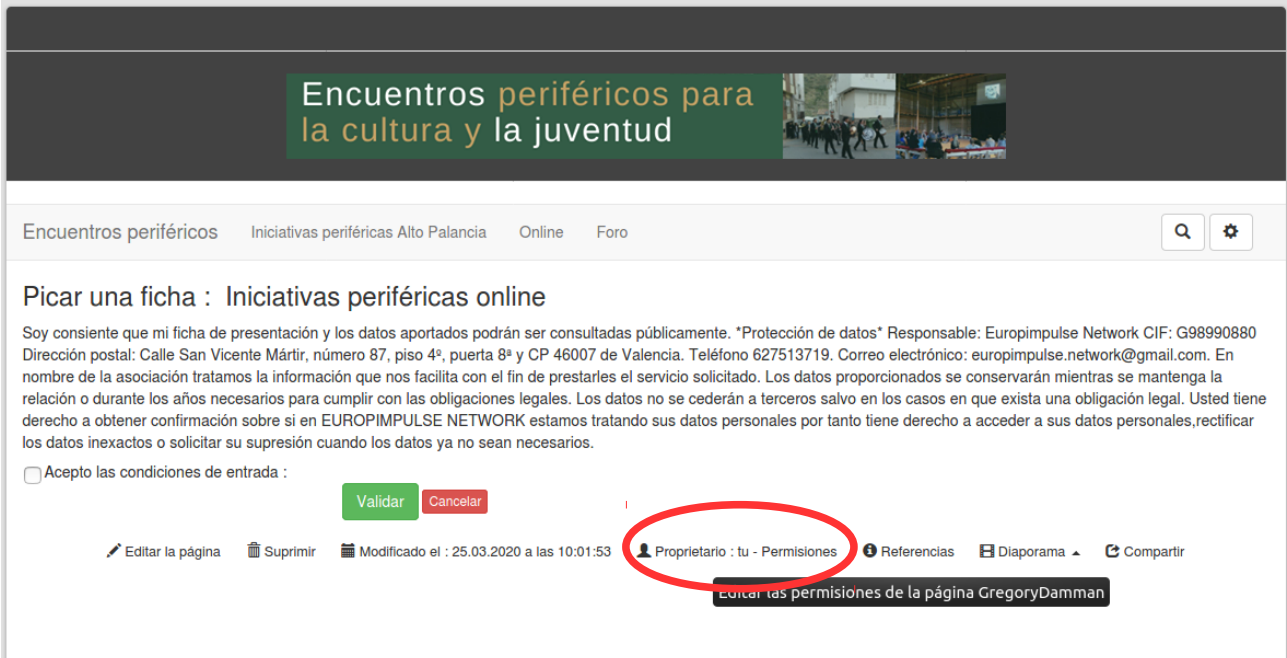

5. En el campo YW\_ACLS\_WRITE, escribir tu NombreWiki y hacer click en Guardar

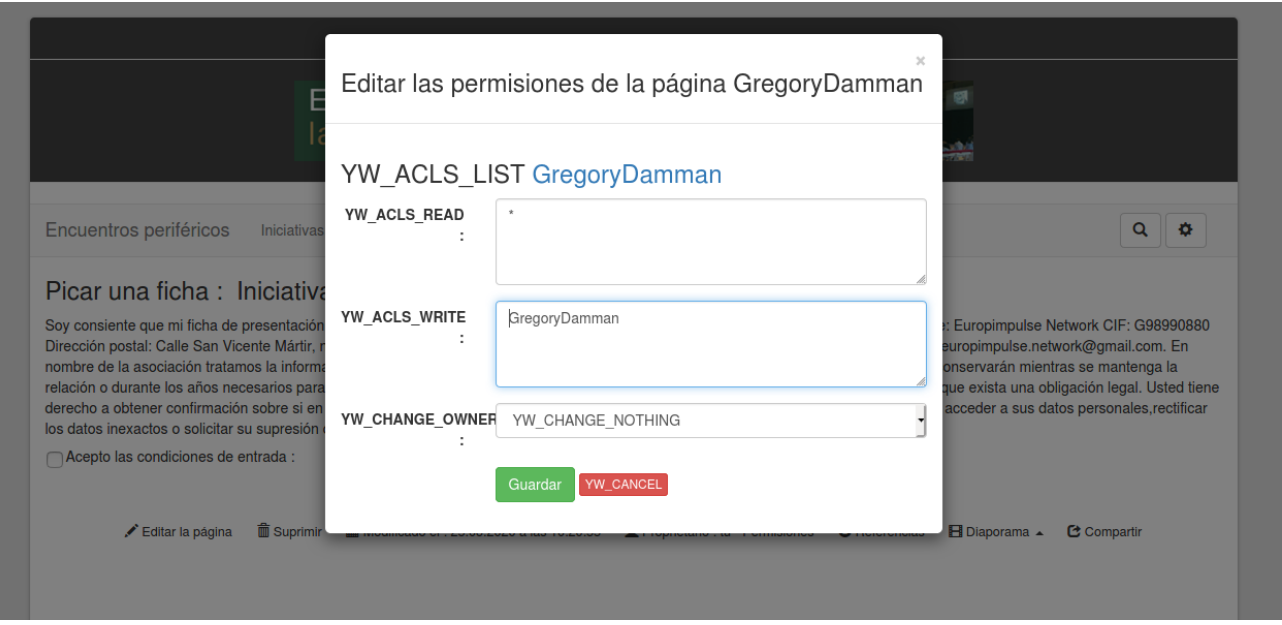

A partir de ahora, tu ficha podrá ser vista para todo el mundo pero únicamente tu la podrás modificar.

# **Modificar tu ficha**

1. Tendrás que conectarte (utilizando tu NombreWiki y contraseña), haciendo click en el icono de Ajustes.

2. Abrir tu ficha (ver puno 2 de **Modificar los derechos de acceso a tu ficha**)

3. Hacer click en Modificar

4. Aceptar las condiciones, modificar la información del formulario y hacer click en Validar

## **PARA CUALQUIER DUDA, PUEDES PONERTE EN CONTACTO AL SIGUIENTE CORREO: [proyecto@lasurera.org](mailto:proyecto@lasurera.org)**